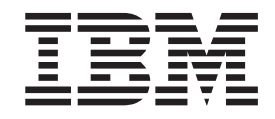

# Setting Up Your Twinaxial System

Version 4

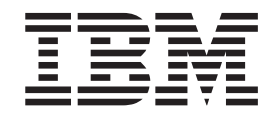

# Setting Up Your Twinaxial System

Version 4

#### **Note**

Before using this information and the product it supports, be sure to read the general information in["Safety and](#page-6-0) [Environmental Notices" on page v](#page-6-0) and ["Notices" on page 21](#page-30-0).

**First Edition (July 2000)**

This edition applies only to reduced instructions set computer (RISC) systems.

**© Copyright International Business Machines Corporation 2000. All rights reserved.** US Government Users Restricted Rights – Use, duplication or disclosure restricted by GSA ADP Schedule Contract with IBM Corp.

# **Contents**

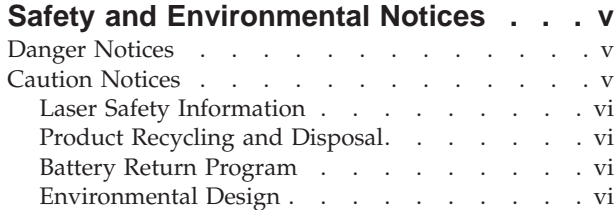

# **[About Setting Up Your Twinaxial](#page-8-0)**

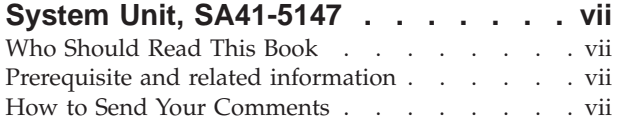

# **[Getting your twinaxial system running . 1](#page-10-0)**

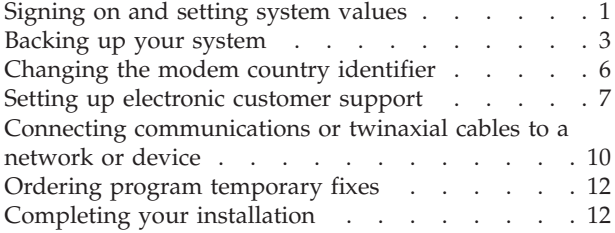

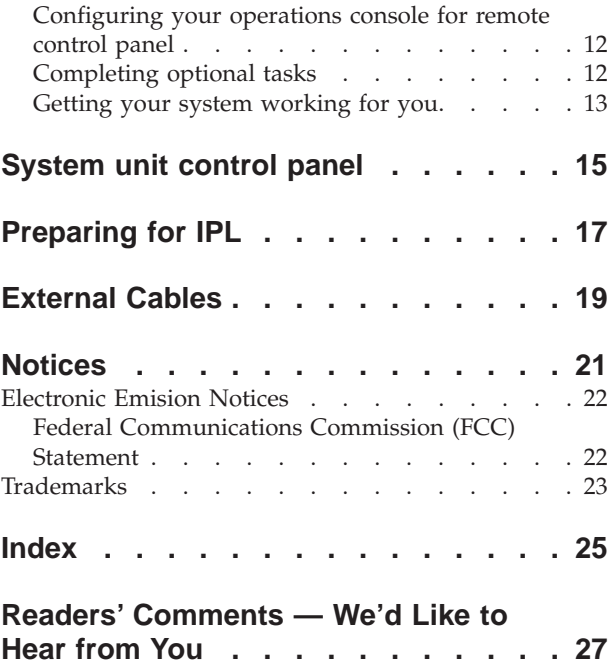

# <span id="page-6-0"></span>**Safety and Environmental Notices**

## **Danger Notices**

A danger notice calls attention to a situation that is potentially lethal or extremely hazardous to people.

#### **DANGER**

**To prevent a possible electrical shock during an electrical storm, do not connect or disconnect cables or station protectors for communications lines, display stations, printers, or telephones. (RSFTD003)**

#### **DANGER**

**To prevent a possible electrical shock from touching two surfaces with different electrical grounds, use one hand, when possible, to connect or disconnect signal cables. (RSFTD004)**

#### **DANGER**

**An electrical outlet that is not correctly wired could place hazardous voltage on metal parts of the system or the products that attach to the system. It is the customer's responsibility to ensure that the outlet is correctly wired and grounded to prevent an electrical shock. (RSFTD201)**

#### **DANGER**

**To prevent a possible electrical shock when installing the system, ensure that the power cords for all devices are unplugged before installing signal cables. (RSFTD202)**

#### **DANGER**

**To prevent a possible electrical shock when adding or removing any devices to or from the system, ensure that the power cords for those devices are unplugged before the signal cables are connected or disconnected. If possible, disconnect all power cords from the existing system before you add or remove a device. (RSFTD203)**

# **Caution Notices**

A caution notice calls attention to a situation that is potentially hazardous to people because of some existing condition.

#### **CAUTION:**

**Telecommunications Statement: This unit contains over-voltage circuits between the ac power outlet and the unit. These circuits meet the standard limits described in International Electrical Commission (IEC) 664, installation category II. It is the customer's responsibility to ensure that the power outlet meets the standards of IEC 664, installation category II. (RSFTC214)**

# <span id="page-7-0"></span>**Laser Safety Information**

#### **CAUTION:**

**This product may contain a CD-ROM which is a class 1 laser product. (RSFTC240)**

## **Product Recycling and Disposal**

Components of the system, such as structural parts and circuit cards, can be recycled where recycling facilities exist. IBM does not currently collect and recycle used IBM products from customers in the United States other than those products that are involved in trade-in programs. Companies are available to disassemble, reutilize, recycle, or dispose of electronic products. Contact an IBM account representative for more information.

The system unit contains batteries and circuit boards with lead solder. Before you dispose of this unit, these batteries and circuit boards must be removed and discarded according to local regulations or recycled where facilities exist. This book contains specific information on each battery type where applicable.

## **Battery Return Program**

In the United States, IBM has established a collection process for reuse, recycling, or proper disposal of used IBM batteries and battery packs. For information on proper disposal of the batteries in this unit, please contact IBM at 1-800-426-4333. Please have the IBM part number that is listed on the battery available when you make your call. For information on battery disposal outside the United States, contact your local waste disposal facility.

## **Environmental Design**

The environmental efforts that have gone into the design of the system signify IBM's commitment to improve the quality of its products and processes. Some of these accomplishments include the elimination of the use of Class I ozone-depleting chemicals in the manufacturing process, reductions in manufacturing wastes, and increased product energy efficiency. For more information, contact an IBM account representative.

# <span id="page-8-0"></span>**About Setting Up Your Twinaxial System Unit, SA41-5147**

Welcome to the AS/400e series computing system! This book will help you complete the set up of your AS/400.

# **Who Should Read This Book**

This book is intended for system operators or system administrators who are fairly new or new to AS/400. This book takes you through some of the basic tasks that have to be done on most AS/400 systems.

# **Prerequisite and related information**

Use the AS/400 Information Center as your starting point for looking up AS/400 technical information. You can access the Information Center from the AS/400e Information Center CD-ROM (English version: *SK3T-2027*) or from one of these Web sites:

http://www.ibm.com/as400/infocenter

http://publib.boulder.ibm.com/pubs/html/as400/infocenter.htm

The AS/400 Information Center contains advisors and important topics such as CL commands, system application programming interfaces (APIs), logical partitioning, clustering, Java, TCP/IP, Web serving, and secured networks. It also contains Internet links to Web sites such as the AS/400 Online Library, AS/400 redbooks, and the AS/400 Technical Studio.

## **How to Send Your Comments**

Your feedback is important in helping to provide the most accurate and high-quality information. If you have any comments about this book or any other AS/400 documentation, fill out the readers' comment form at the back of this book.

- v If you prefer to send comments by mail, use the readers' comment form with the address that is printed on the back. If you are mailing a readers' comment form from a country other than the United States, you can give the form to the local IBM branch office or IBM representative for postage-paid mailing.
- v If you prefer to send comments by FAX, use either of the following numbers:
	- United States and Canada, and Puerto Rico: 1-800-937-3430
	- Other countries: 1-507-253-5192
- v If you prefer to send comments electronically, use one of these e-mail addresses:
	- Comments on books:
		- RCHCLERK@us.ibm.com
		- IBMMAIL, to IBMMAIL(USIB56RZ)
	- Comments on the AS/400 Information Center:
		- RCHINFOC@us.ibm.com

Be sure to include the following:

- The name of the book.
- The publication number of the book.

• The page number or topic to which your comment applies.

# <span id="page-10-0"></span>**Getting your twinaxial system running**

Have you completed cabling your AS/400 system?

**Yes No**

**↓** Use the poster that came with your system unit to set up your AS/400. Then return to this book and continue.

Before you power on your AS/400 system unit, you should have the following:

- v The telephone number for your service representative. You may need to contact your service representative for the following:
	- Hardware problems
	- IBM service support telephone numbers for electronic customer support, if you are **outside** of the United States. (For U.S. customers, these telephone numbers are automatically provided during setup.)

Find the number for your service representative by contacting the dealer from whom you purchased your system. AS/400 service and support numbers can also be found on the following Web site:

www.ibm.com/as400/techstudio

• A blank tape, if your system has a tape drive, for backing up your AS/400 operating system. IBM recommends that you purchase an IBM SLR4–4GB 1/4-inch data cartridge tape (59H3660) or equivalent.

In the near future, you should purchase additional tapes to backup up your system. One tape allows you to initially save your system, but it will not be adequate for a long-term solution.

Complete the steps in sequence.

### **Signing on and setting system values**

- \_\_ 1. Did the **Sign On** display appear on your console?
	- **Yes No**
	- **↓** Go to the *Handling and Reporting System Problems* section of the *Basic System Operation, Administration, and Problem Handling*, SC41-5206-04 book. Then return here and continue with the next step.
- \_\_ 2. Sign on to your AS/400 system.
	- a. Type **QSECOFR** in the *User* field.
	- b. Type **QSECOFR** in the *Password* field. The password does not show on the display as you type it.
	- c. Press Enter.

The *QSECOFR* password is set to expire when your system ships.

The *Sign-on Information* display appears.

- d. Check the control panel on the front of the system unit. Is the System Attention light on? (See ["System unit control panel"](#page-24-0) on page 15 for the System Attention light location.)
	- **No Yes**
	- **↓** Go to the *Handling and Reporting System Problems* section of the

*Basic System Operation, Administration, and Problem Handling*, SC41-5206-04 book. Then return here and continue with next step.

- e. Press Enter. The *Change Password* display appears.
- f. Type **QSECOFR** in the *Current password* field.
- g. Type a new password in the *New password* field, and the *New password (to verify)* field. The new password must follow these rules:
	- Start with an alphabetic character
	- Be up to 10 characters in length
	- v Contain any combination of alphabetic characters and numeric characters. Some of the special characters are supported as well.

Be sure to write the new password down and keep it in a safe place.

h. Did the *AS/400 Main Menu* appear?

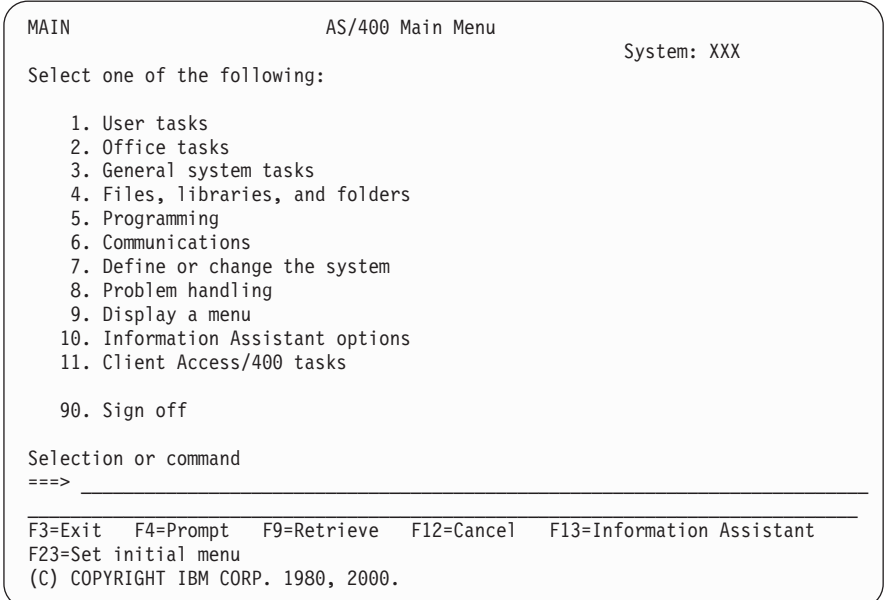

#### **Yes No**

**↓** Informational messages may appear on the *Display Messages* display. Press Enter.

Did the *AS/400 Main Menu* appear?

**Yes No**

- **↓** Go to the *Handling and Reporting System Problems* section of the *Basic System Operation, Administration, and Problem Handling*, SC41-5206-04 book. Then return here and continue.
- \_\_ 3. This step contains instructions on how to set the system break mode, date, and time.
	- a. Type **chgmsgq qsysopr \*break sev(65)**

This command puts the system operator's message queue into break mode. Break mode causes any messages that normally go to the operator's message queue to be displayed immediately.

b. Press Enter.

Any messages that are currently in the queue are displayed.

<span id="page-12-0"></span>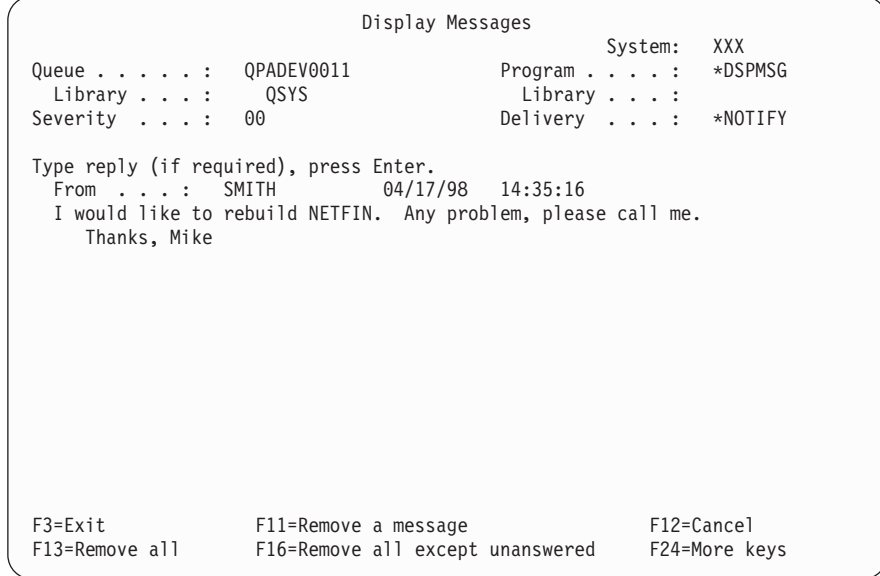

- c. If the *Display Messages* display is shown, press F3 (Exit) to return to the *AS/400 Main Menu*.
- d. Type **chgsysval sysval(qdate) value('xxxxxx')** to set the date on the system (qdate). Ensure that you enter the correct date in the correct format.

You can type the date by using one of four different formats. For example, the date for August 28, 1998, can be entered as 980828, 280898, 082898, or 241 (Julian format).

- e. Press Enter.
- f. Type **chgsysval sysval(qtime) value('xxxxxx')** to set the time on the system (qtime). Be sure to enter the time in accordance with the 24-hour clock. For example, 4:30 p.m., should be entered as 163000.
- g. Press Enter.

The *AS/400 Main Menu* appears.

h. Some of the steps you will do require you to enter control language (CL) commands on the AS/400 command line. You use CL commands to request AS/400 system functions.

To see online help information about a command, do one of the following:

- Type a command on a command line and press F1 (Help) to see information about the command.
- Press F4 (Prompt) to see a list of commands sorted by major command groups.
- i. Continue with "Backing up your system".

## **Backing up your system**

**Attention:** The tape that you create in the next two steps becomes your **primary** copy. Keep the tape in a safe place, perhaps away from your place of business. You should always create a copy of this tape to use as needed in your place of business.

**IBM strongly recommends that you save your system to tape at this time**. This tape provides you with system integrity should you need to recover from a failure.

#### **Back Up Your System**

Periodically saving your system data is critical. IBM also recommends that you purchase an IBM SLR4–4GB 1/4-inch data cartridge tape (59H3660) or equivalent.

For additional protection against a media problem, we recommend that you either save your system twice or make a copy of the tape. An important part of a good save procedure is to have more than one set of tapes.

#### **Note: This procedure will take at least 1.5 hours to complete.**

 $\Box$  1. Find the blank tape cartridge. This is the tape that you will use for saving the system.

The following steps help you save your system information for recovery purposes; do not use them as your backup and recovery strategy. You must create your own backup and recovery strategy. For information on how to maintain your system and protect it against disaster, go to the *AS/400 Information Center*, SK3T-2027-03 or the following Web site http://www.ibm.com/as400/infocenter. Read this information after you finish installing and setting up your system.

If a system failure results in a loss of system information, use the backup tape to load the information back into the system. Refer to ″Selecting the Right Recovery Strategy″ in the *Backup and Recovery*, SC41-5304-04 book, to determine which recovery checklist you need to use. The type of failure you had and your system configuration are factors you need to consider when selecting the correct recovery checklist. For a complete system recovery, refer to ″Recovering Your System After a Complete System Loss″ in the *Backup and Recovery* book.

- \_\_ 2. Do the following to initialize the tape:
	- a. Label the tape that came with your system **SAVT01**.
	- b. Press the push button to open the door on the tape unit.
	- c. Insert the tape until it stops and close the door on the tape unit.

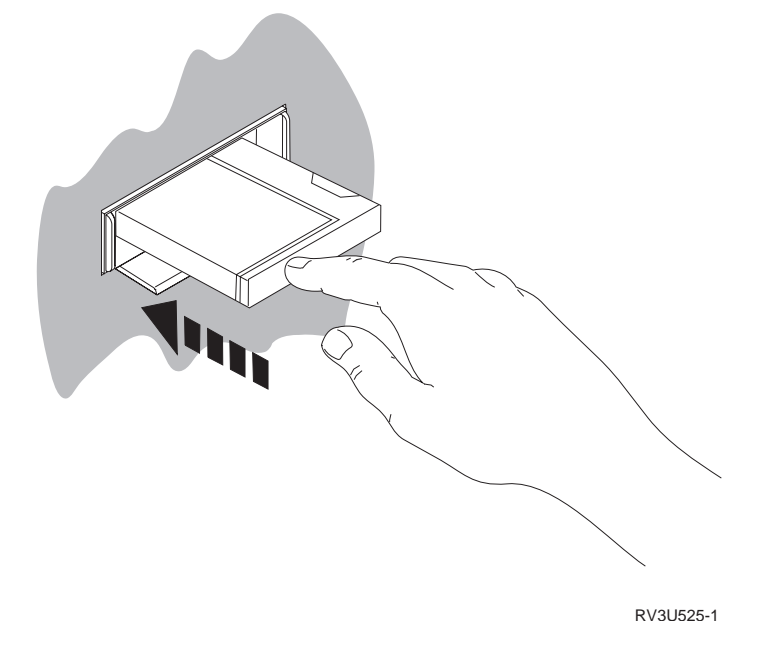

**Note:** To set the tension, the tape unit rewinds the tape. This may take a few minutes.

You can proceed to the next step. You do not need to wait for the tape unit to stop.

- d. Select **General system tasks** and press Enter on the command line of the *AS/400 Main Menu*,
- e. Select **Device operations** and press Enter.
- f. Select **Tape** and press Enter.
- g. Select **Initialize a tape** and press Enter.
- h. Type the following information:

```
Initialize Tape (INZTAP)
Type choices, press Enter.
Device . . . . . . . . . . . . . tap01 ____ Name<br>New volume identifier . . . . . savt01 Character value, *NONE...
New volume identifier ..... savt01 Character value, *NONE...
New owner identifier...... *BLANK
Volume identifier . . . . . . . *MOUNTED Character value, *MOUNTED
Check for active files..... *no *YES, *NO, *FIRST
Tape density.......... *DEVTYPE *DEVTYPE, *CTGTYPE, *QIC120...
Code . . . . . . . . . . . . . . . *EBCDIC *EBCDIC, *ASCII
End of tape option . . . . . . . *REWIND *REWIND, *UNLOAD<br>Clear . . . . . . . . . . . . . *NO *NO, *YES
Clear \t . . . . . . . . . . . *NO
                                                                    Bottom
F3=Exit F4=Prompt F5=Refresh F12=Cancel F13=How to use this display
F24=More keys
```
Leave all the other values as they appear on the display.

- i. Press Enter.
- j. The tape unit rewinds the tape, which takes approximately one minute. The light on the tape unit turns off.
- k. The *Tape* display appears with the following message: Volume SAVT01 prepared for operation with owner ID \*BLANK.
- 3. Save the entire system on tape by performing the following:
	- a. Select **Save** and press Enter.

Additional options are often available on the next page of a display. More... in the lower, right corner of a display indicates that additional pages of that display are available. To see more options, page down to the next display.

**Note:** The keyboard sequence to page down may differ among workstation display types. Use the documentation that came with your display if you need to know how to page down.

- b. Select **Entire system** and press Enter. Read this display which explains what happens during the save process.
- c. Press Enter.
- d. The *Specify Command Defaults* display appears.
- e. Change Vary off network servers..... **\*ALL**
- f. Page down to the next display, *Specify Command Defaults*.

#### <span id="page-15-0"></span>**Back Up Your System**

g. Change the following information: Unmount file systems..... **Y**

Print system information. . . **Y**

- h. Press Enter.
	- **Note:** Some of the following steps may take several minutes to complete. The **X** on the bottom, left side of the display means that the command is processing.

During the save operation, numerous displays for saving various AS/400 objects will be shown to you. The default values are filled in for you. You will only need to press Enter to continue the save operation.

If, during the save operation, your workstation screen goes blank, simply push any key other than Enter or the spacebar to make the display visible again.

- i. The *End Subsystem (ENDSBS)* display appears. Press Enter.
- j. The *Save System (SAVSYS)* display appears. Press Enter twice.
- k. The *Save Library (SAVLIB)* display appears. Press Enter.
- l. The *Save Document Library Object (SAVDLO)* display appears. Press Enter twice.
- m. The *Save Object (SAVOBJ)* display appears. Press Enter.
- n. The *Start Subsystem (STRSBS*) display appears. Press Enter.
- o. The *Save* display appears with the following message: Save or restore operation completed successfully.

**Attention:** Print the job log. The job log contains information about the save operation. Use the job log to verify that all objects are saved. Type one of the following:

**DSPJOBLOG \* \*PRINT**

Or,

#### **SIGNOFF \*LIST**

- p. Remove the tape when the light on the tape unit turns off. Store the tape in a secure, accessible location. One copy of this tape should be kept onsite, and another copy should be kept offsite in case some unexpected event occurs at your site.
- q. Press F3 (Exit) to return to the *AS/400 Main Menu*.
- r. Continue with "Changing the modem country identifier".

## **Changing the modem country identifier**

- 1. Type **chgneta** on the *AS/400 Main Menu*.
- 2. When the *Change Network Attributes* display appears, scroll to the bottom of the last screen. Place your cursor on the *Modem country ID* line and select **F4** (Prompt).
- 3. Type the two-character ID for your country on the *Print Key Output* display.
- 4. Press Enter twice.

5. When the *AS/400 Main Menu* appears, the following confirmation message will be shown:

Network attribute MDMCNTRYID changed to X X ..................

6. Continue with "Setting up electronic customer support".

## <span id="page-16-0"></span>**Setting up electronic customer support**

- 1. Will you be using electronic customer support?
	- **Yes No**
	- **↓** Go to ["Connecting communications or twinaxial cables to a](#page-19-0) [network or device"](#page-19-0) on page 10.

The following steps contain information and instructions on how to set up and access electronic customer support.

The electronic customer support connects your AS/400 to the IBM service system. It allows remote hardware and software problem analysis, reporting, and management.

- 2. Set up the electronic customer support information by performing the following:
	- a. Make sure that you are signed on as user **QSECOFR**.
	- b. Power on the modem that is connected to the electronic customer support feature line.
	- c. Type **call qesphone** on the command line of the *AS/400 Main Menu*.
	- d. Press Enter.
- \_\_ 3. Are you installing this system in the United States?
	- **Yes No**
	- **↓** Call your service representative for the IBM service support telephone number.

Go to step 4 of this procedure.

The *Change Data Area (CHGDTAARA)* display may have one of the IBM service support numbers in the *New value* field.

*East (of the Mississippi River)...***18002378804**

*West (of the Mississippi River)...***18005252834**

- \_\_ 4. Type the **primary** telephone number in the *New value* field.
	- **Note:** The total field length for *New value* is 32 characters and ends with the apostrophe at the far right of the field. Do not delete any spaces after the last digit of the telephone number. Adding or deleting characters or spaces will cause an error.

Do not type spaces or separators as part of the telephone number. The character string must begin and end with an apostrophe.

The first three positions of the *New value* field show the connection information. The first 3 positions are case-sensitive.

• Position 1 and 2: Modem speaker on (SS)

**Note:** For the 7852 or 7857 modem, delete SS designation for modem speaker.

#### **Setting Up Electronic Customer Support**

To have the modem speaker off when the **SS** command is not included, change the modem speaker value to "never on." Refer to the modem manual for more information on changing configuration.

- Position 3: Tone dialing (T) or pulse dialing (P).
- Position 4: The number to get your outside line, if required (for example, 9).
- A colon (:) following the number to get an outside line. This instructs the modem to wait 10 seconds before completing the call.

#### Examples:

- Tone dialing, number 9 to get outside line: 'T9:18002378804 '
- Pulse dialing, no number needed to get outside line: 'P18002378804 '
- \_\_ 5. Press Enter.
- \_\_ 6. The *Change Data Area (CHGDTAARA)* display appears again to allow you to enter the alternate support number.
	- **Note:** To determine whether you are on the display for the primary support number or the alternate support number, check the value of the substring starting position. For the primary support number it is 001. For the alternate support number it is 051.

Type the **alternate** support telephone number (the support number you did not use as primary) in the *New value* field.

- \_\_ 7. Press Enter.
- \_\_ 8. Press F3 (Exit) to return to the *AS/400 Main Menu*.
- \_\_ 9. Type **wrkcntinf**. Press Enter.
	- a. The *Work with Support Contact Information* display appears.
		- Select **Work with service providers** and press Enter.
	- b. The *Work with Service Providers* display appears.

Type a **2** (*Change*) in the *Opt* field on the same line as the *\*IBMSRV* information and press Enter.

c. The *Change Service Provider* display appears.

When installing this system in the United States, type the following, if the information is not already there:

Hardware service....... **1-800-426-7378** Software service....... **1-800-237-5511**

If you are not installing this system in the United States, call your service representative for the service telephone numbers.

- d. Press Enter.
- e. The *Work with Service Providers* display appears again, with the message: Information for service provider \*IBMSRV changed.

Press F12 (Cancel) as many times as necessary to return to the *Work with Support Contact Information* display.

- f. Select **Work with local service information** and press Enter.
- g. The *Work with Local Service Information* display appears.

#### **Setting Up Electronic Customer Support**

Select **Change service contact information** and press Enter.

- h. Type the customer information.
- i. Page down to the next display. The following display appears:
- j. Enter the correct information in the *National language version* and *Media for mailing PTFs* fields.

#### **Notes:**

- 1) Press F4 for a list of national language versions.
- 2) Press the Help key for more information about the *Media for mailing PTFs* field.
- k. Press Enter.
- l. The *Work with Local Service Information* display appears with the following message:

Data area QSSF created in library QUSRSYS.

**Note:** If the contact information has been created and you change it, the following message appears:

Support contact information updated.

m. Press F3 (Exit).

You have completed entering the information for the electronic customer support remote services.

#### \_\_ 10. **Test the electronic customer support remote services.**

This step contains instructions on how to perform the following tests:

- Connection/Registration test
- Operating System Preventive Service Planning (PSP) test

Ensure that you have entered the remote service information before you perform this procedure.

a. Type **sndsrvrqs \*test** on the AS/400 command line to perform the connection/registration test.

Press Enter.

**Note:** The following message may be displayed:

Local system sent SNA negative response data to controller QESCTL on device \*N.

Press Enter to bypass the message.

- b. Messages showing the status of the request are at the bottom of the display.
- c. If the test completes successfully, the *AS/400 Main Menu* appears with the following message:

Test request complete.

d. Did the test complete successfully?

**Yes No**

**↓** Note the error message and contact your service representative.

This ends the procedure. Go to ["Connecting communications or](#page-19-0) [twinaxial cables to a network or device"](#page-19-0) on page 10.

e. Type **sndptford sf98vrm** to perform the Operating System Preventive Service Planning (PSP) test.

To determine your version, release, and modification level:

#### <span id="page-19-0"></span>**Setting Up Electronic Customer Support**

- 1) Type **go licpgm** on any command line and press Enter.
- 2) Select **Display installed licensed programs** on the command line of the *Work with Licensed Programs* display and press Enter.
- 3) The current version, release, and modification (VRM) level appears in the *Installed Release* column. **V** is the version, **R** is the release, and **M** is the modification level.

**Note:** If the *Installed Release* column does not show on the *Display Installed Licensed Programs* display, press F11 once or twice to show it. F11 is a three-way toggle key that shows the installed release, the product option, and the installed status.

- 4) Find the VRM level for the Operating System/400® entry.
- f. Press Enter.
- g. The *Verify Contact Information* display appears.

Press Enter to accept the information.

h. The *Select Reporting Option* display appears.

Select **Send service request now** and press Enter.

Messages showing the status of the request will appear at the bottom of the display.

i. Type **dspptf 5769ss1 sf99410** on the AS/400 command line and press Enter to display the PSP cover letter.

You have completed the test of the electronic customer support remote services.

- \_\_ 11. Press Enter.
- \_\_ 12. Continue with "Connecting communications or twinaxial cables to a network or device".

## **Connecting communications or twinaxial cables to a network or device**

\_\_ 1. Do you have other communications cables to connect to a network or device?

**Yes No**

- **↓** Go to ["Ordering program temporary fixes"](#page-21-0) on page 12.
- \_\_ 2. Power down the system, if not already powered down.
- \_\_ 3. Type **pwrdwnsys \*immed**.
- 4. Press Enter.
- \_\_ 5. Do you have a twinaxial cable to connect?
	- **Yes No**
	- **↓** Connect the communications cable to a network or device. Use the information that came with that network or device to help you connect your cable. Go to step [7 on page 12](#page-21-0).

#### **Connecting Communications or Twinaxial Cables**

\_\_ 6. Connect the twinaxial communications cable to the twinaxial connector on the cable.

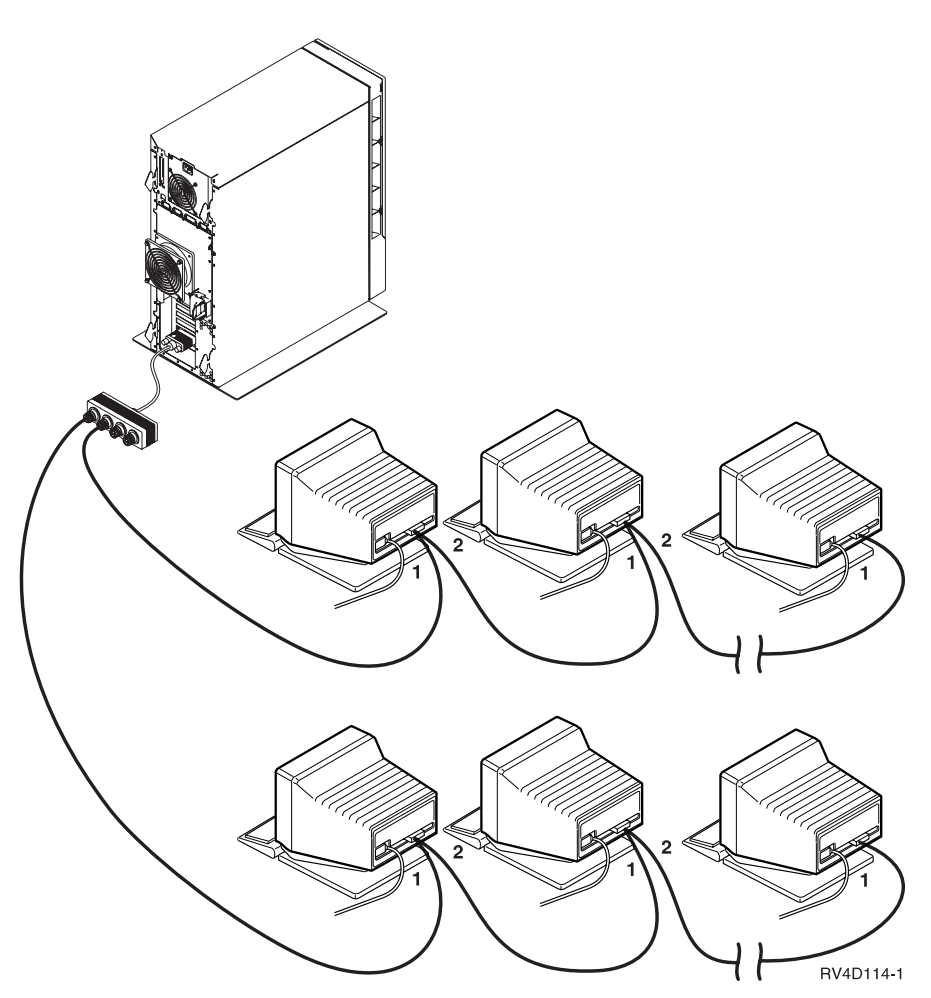

The workstations (displays or printers) each have 2 sockets for cable connections. The workstations connect in a series, to the twinaxial ports attachment connected to the back of the system unit.

- You can have as many as 7 addresses for a series of twinaxial displays on one port.
- v The last workstation in each series must have a terminating plug. Most workstations have this already built-in; however, some older models require an external terminating plug. See the documentation for the workstation to determine if the external terminating plug is required.

An address is given to each workstation connected to the system. Each workstation (up to 7) that is attached to a port must have a unique address (0-6). It is not necessary to assign the addresses in sequential order. Follow the addressing instructions in the setup guide for each workstation.

**Note:** If you need more information than what is in this step, go to the following Web site:

**http://www.ibm.com/as400/tstudio/planning/plngstrt.htm**

And click on the *Cable* link.

#### <span id="page-21-0"></span>**Connecting Communications or Twinaxial Cables**

- \_\_ 7. Power up your system. The system will complete an initial program load (IPL), which will take up to 10 minutes to complete.
- \_\_ 8. Continue with "Ordering program temporary fixes".

## **Ordering program temporary fixes**

IBM periodically creates PTFs to correct problems, or potential problems found within a particular IBM licensed program.

When your system was built, it was loaded with the latest cumulative PTF package that was available at that time. It is important that you continue to install the latest PTFs on your system. IBM recommends that you order and install the latest PTF package for your system at least twice each year.

- $\Box$  1. Order the latest cumulative program temporary fix (PTF) package. For information on ordering the most current PTF, use one of the following:
	- v The *Software Installation*, SC41-5120-04, book
	- v The*AS/400 Information Center*, SK3T-2027-03
	- The following Web site:

http://www.ibm.com/as400/infocenter

You can continue setting up your system; however, we recommend that, once you receive the cumulative PTF package, you apply the package.

\_\_ 2. When the package has been applied, continue with the final section of this chapter.

## **Completing your installation**

Your system is ready to use. Congratulations! You can do additional tasks, such as adding software or hardware, configuring communications, or setting up users, whenever you want to do them.

Keep all materials for use by the service representative in a safe place.

## **Configuring your operations console for remote control panel**

Did you connect cable, **part number 97H7591**, to the connector labeled **MI** on the back of your AS/400 system unit?

- **No Yes**
- **↓** Connect the other end of the Remote Control Panel cable (97H7591) to a serial port on a PC other than your Twinaxial PC or workstation. Go to the *Operations Console Setup*, SC41-5508-01, book to find the instructions for PC requirements and remote control panel configuration.

# **Completing optional tasks**

Read this section if you want to:

- Install licensed programs that were not preloaded on your system
- Remove licensed programs already on your system
- Rename your system
- v Go to the *Software Installation*, SC41-5120-04, book if you need to do any of the following:

<span id="page-22-0"></span>– Install any licensed programs if your system does not contain all the programs that you ordered and if you received a separate shipment of distribution media. Use the chapter "Installing Additional Licensed Programs".

**Note:** If you are unsure which licensed programs are installed on your new AS/400 system, type **go licpgm** on the command line and press Enter. Then type **10** to view the licensed programs already on your system.

– Remove licensed programs.

You may need help to determine if you should delete an unwanted part of a licensed program. Use the information in the topic, *How to Remove Licensed Programs*, in Appendix C of the *Software Installation* book.

- v If you need to install application programs, including those from other software providers, go to the documentation that came with the application programs.
- v To install any of the applications that are listed in the following table, use the book that is listed for that application.

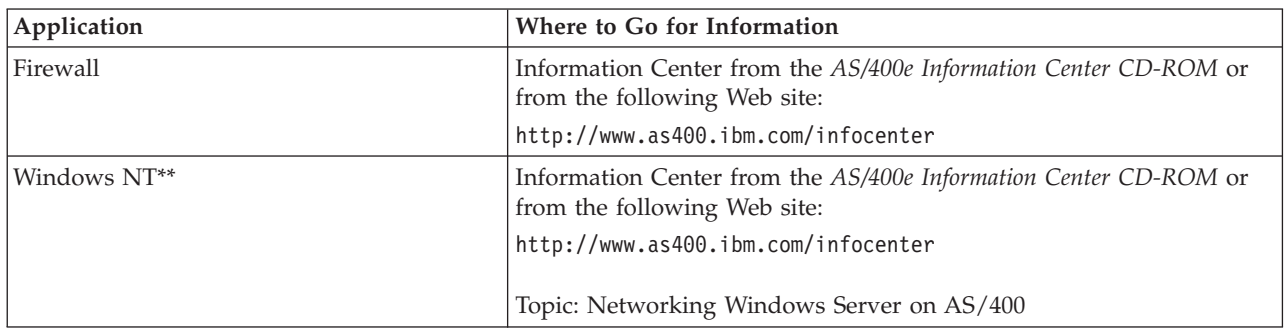

- v If you want to rename your system to something that is easy for you to remember, complete the following. Note that renaming your system requires another IPL (turn off and restart). You may want to rename your system when you have to apply PTFs or when you have a scheduled IPL.
	- \_\_ 1. Type the Change Network Attribute (CHGNETA) command on the command line:

#### **chgneta sysname(xxxxxxxx)**

Where **xxxxxxx** can be up to 8 alphanumeric characters.

- \_\_ 2. Press Enter.
- \_\_ 3. IPL your system again. The system takes up to 20 minutes to complete the IPL.
- **Note:** If your system is in a network, your network administrator (if you have one) will tell you what your system name should be. Otherwise, choose a name that is meaningful to you.

## **Getting your system working for you**

You can access the Information Center from *AS/400 Information Center*, SK3T-2027-03 or from the following Web site: http://www..ibm.com/as400/infocenter

Topics in the Information Center include:

- Configuration of devices
- Establish backup and recovery strategies

## **Completing Your Installation**

Complete backup and recovery information is in the *Backup and Recovery*, SC41-5304-04 book.

- Making your 4758 Cryptographic card operational
- Setting up Client Access and TCP/IP
- Set up security policies
- Operations Navigator

# <span id="page-24-0"></span>**System unit control panel**

\_\_ 1. Go to the front of your AS/400 system unit. Open the control panel door. \_\_ 2. Does you control panel look like the following?

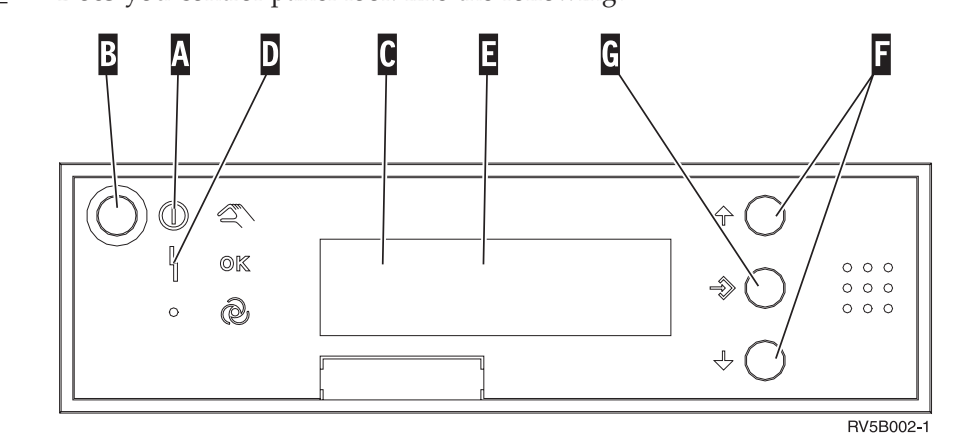

**No Yes**

- **↓** You will use the push buttons on the control panel. Familiarize yourself with the control panel on your unit.
- \_\_ 3. Your control panel looks like the following. Before you can use F Increment/Decrement Buttons and G Enter Push button, you need to press **H** Mode Select to select manual mode **K**.

You will use the push buttons on the control panel. Familiarize yourself with the control panel on your unit.

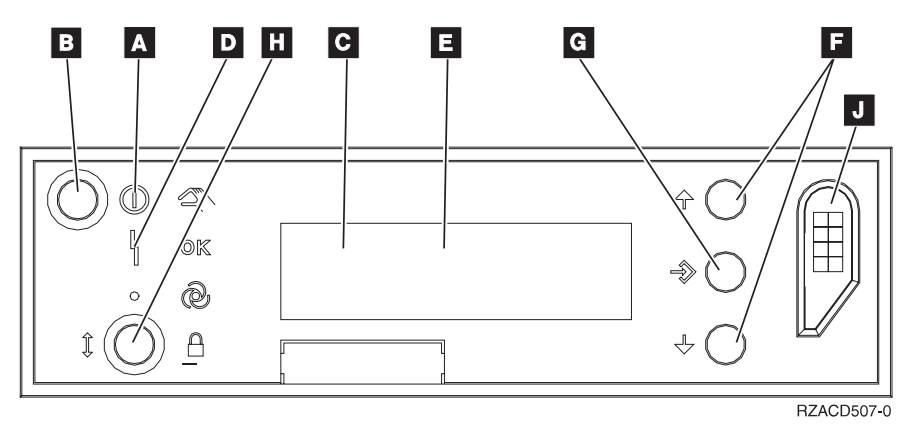

 $-4.$ 

A Power On Light

- v A blinking light indicates power to the unit.
- v A constant light indicates the unit is up and working.
- **B** Power Push button
- C Processor Activity
- D System Attention
- E Function/Data Display
- F Increment/Decrement Buttons

G Enter Push button

**H** Mode Select

J Electronic Keystick Slot

# <span id="page-26-0"></span>**Preparing for IPL**

#### **DANGER**

**An electrical outlet that is not correctly wired could place hazardous voltage on metal parts of the system or the products that attach to the system. It is the customer's responsibility to ensure that the outlet is correctly wired and grounded to prevent an electrical shock. (RSFTD201)**

- \_\_ 1. **Attention:** Do not power on your AS/400 system unit at this time. Plug the power cord from the system unit into an electrical outlet or an uninterruptible power supply.
- \_\_ 2. The system does an internal test for approximately 30 seconds.
- \_\_ 3. Look at the Function/Data display on the control panel.
	- a. Does a **B N** appear in the Function/Data display?

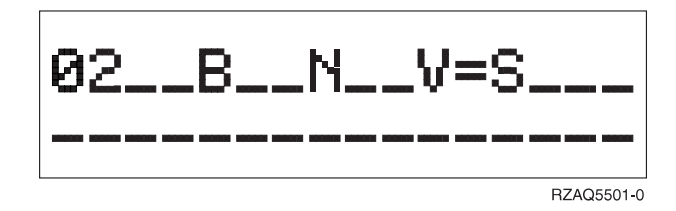

#### **No Yes**

- **↓** Go to step [4 on page 18.](#page-27-0)
- b. Is the Function/Data display lit?

#### **Yes No**

- **↓** Before calling your hardware service representative, do the following:
	- Confirm that the electrical outlet is functioning by plugging in a lamp or other simple device.
	- Ensure that the power cord is securely plugged into the system unit and electrical outlet.
- c. Press the Increment/Decrement push button until **02** appears in the Function/Data display.
- d. Press the Enter push button on the control panel.
- e. Press the Increment/Decrement push button until **B** appears in the Function/Data display.
- f. Press the Enter push button on the control panel.
- g. Press the Increment/Decrement push button until **N** appears in the Function/Data display.
- h. Press the Enter push button on the control panel.
- i. Press the Increment/Decrement push button until **S** appears in the Function/Data display.
- j. Press the Enter push button on the control panel.

## <span id="page-27-0"></span>**Preparation for IPL**

\_\_ 4. Press the Increment/Decrement push button until **01** appears in the Function/Data display.

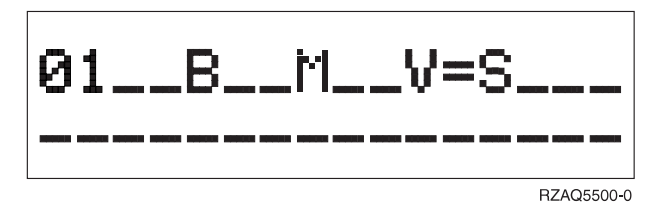

- \_\_ 5. Verify the IPL type, mode, and speed by doing the following:
	- a. Press the Enter push button. **01\_\_B\_\_N\_\_V=S\_\_\_** appears in the Function/Data display.
- \_\_ 6. Press the Power push button that is located on the AS/400 control panel. Wait approximately 10 seconds for the power-on light comes on, and data appears in the Function/Data display.
	- **Note:** The system takes approximately 5 to 10 minutes to power on and complete an IPL. When the IPL is complete, the Sign On display should appear on your system unit console.

# <span id="page-28-0"></span>**External Cables**

Use this table to connect the cable to the matching adapter card on the back of your unit.

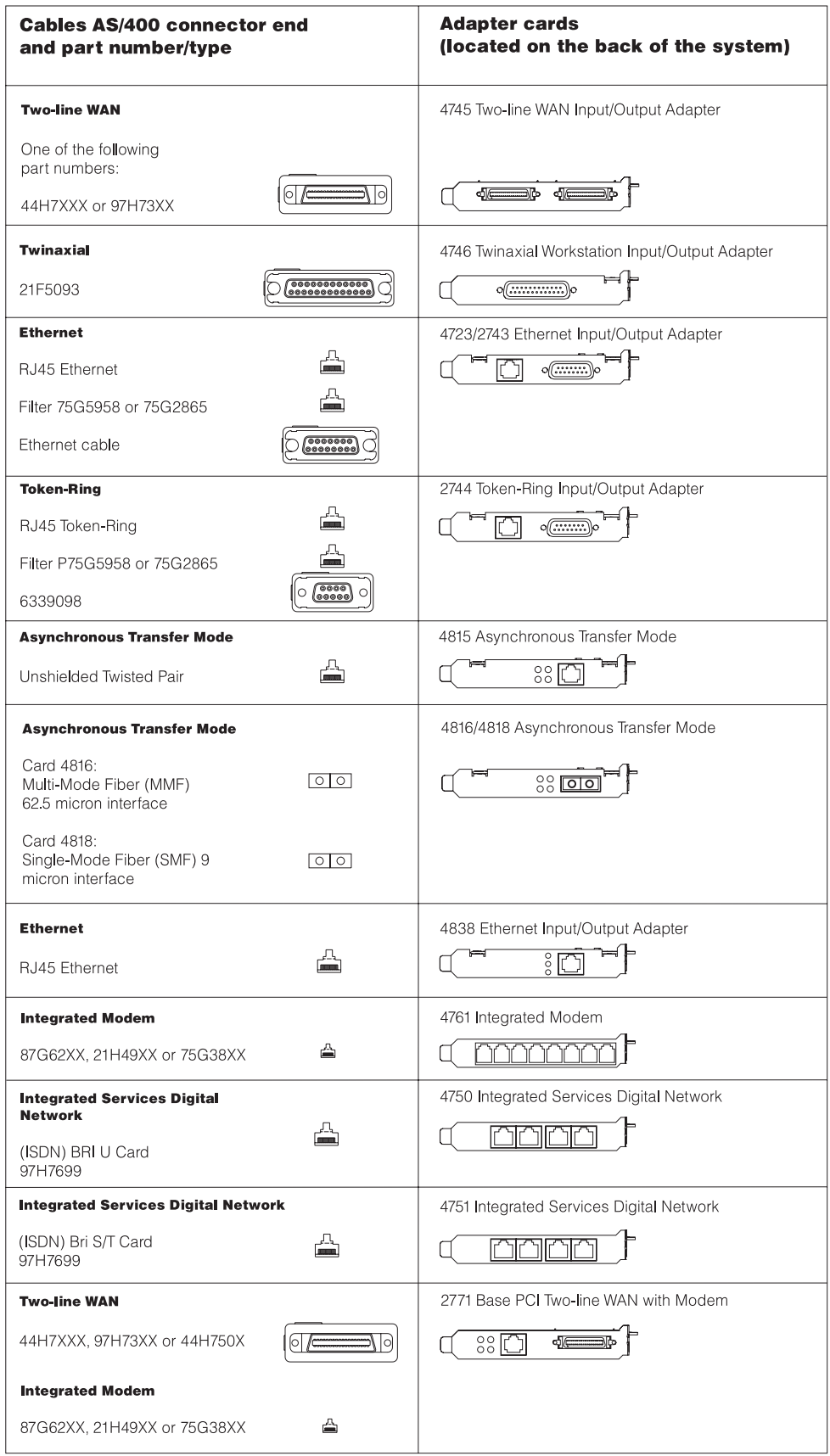

**Note:** If the cable did not come with your system, you will have to supply it.

# <span id="page-30-0"></span>**Notices**

This information was developed for products and services offered in the U.S.A. IBM may not offer the products, services, or features discussed in this document in other countries. Consult your local IBM representative for information on the products and services currently available in your area. Any reference to an IBM product, program, or service is not intended to state or imply that only that IBM product, program, or service may be used. Any functionally equivalent product, program, or service that does not infringe any IBM intellectual property right may be used instead. However, it is the user's responsibility to evaluate and verify the operation of any non-IBM product, program, or service.

IBM may have patents or pending patent applications covering subject matter described in this document. The furnishing of this document does not give you any license to these patents. You can send license inquiries, in writing, to:

IBM Director of Licensing IBM Corporation 500 Columbus Avenue Thornwood, NY 10594 U.S.A.

For license inquiries regarding double-byte (DBCS) information, contact the IBM Intellectual Property Department in your country or send inquiries, in writing, to:

IBM World Trade Asia Corporation Licensing 2-31 Roppongi 3-chome, Minato-ku Tokyo 106, Japan

**The following paragraph does not apply to the United Kingdom or any other country where such provisions are inconsistent with local law:** INTERNATIONAL BUSINESS MACHINES CORPORATION PROVIDES THIS PUBLICATION "AS IS" WITHOUT WARRANTY OF ANY KIND, EITHER EXPRESS OR IMPLIED, INCLUDING, BUT NOT LIMITED TO, THE IMPLIED WARRANTIES OF NON-INFRINGEMENT, MERCHANTABILITY OR FITNESS FOR A PARTICULAR PURPOSE. Some states do not allow disclaimer of express or implied warranties in certain transactions, therefore, this statement may not apply to you.

This information could include technical inaccuracies or typographical errors. Changes are periodically made to the information herein; these changes will be incorporated in new editions of the publication. IBM may make improvements and/or changes in the product(s) and/or the program(s) described in this publication at any time without notice.

Information concerning non-IBM products was obtained from the suppliers of those products, their published announcements or other publicly available sources. IBM has not tested those products and cannot confirm the accuracy of performance, compatibility or any other claims related to non-IBM products. Questions on the capabilities of non-IBM products should be addressed to the suppliers of those products.

<span id="page-31-0"></span>If you are viewing this information softcopy, the photographs and color illustrations may not appear.

The drawings and specifications contained herein shall not be reproduced in whole or in part without the written permission of IBM.

IBM has prepared this publication for use by customer personnel for operating and planning for the specific machines indicated. IBM makes no representations that it is suitable for any other purpose.

# **Electronic Emision Notices**

## **Federal Communications Commission (FCC) Statement**

**Note:** This equipment has been tested and found to comply with the limits for a Class A digital device, pursuant to Part 15 of the FCC Rules. These limits are designed to provide reasonable protection against harmful interference when the equipment is operated in a commercial environment. This equipment generates, uses, and can radiate radio frequency energy and, if not installed and used in accordance with the instruction manual, may cause harmful interference to radio communications. Operation of this equipment in a residential area is likely to cause harmful interference, in which case the user will be required to correct the interference at his own expense.

Properly shielded and grounded cables and connectors (IBM Part Number 75G5958, 75G2865, 97H7385, or its equivalent) must be used in order to meet FCC emission limits. IBM is not responsible for any radio or television interference caused by using other than recommended cables and connectors or by unauthorized changes or modifications to this equipment. Unauthorized changes or modifications could void the user's authority to operate the equipment.

This device complies with Part 15 of the FCC rules. Operation is subject to the following two conditions: (1) this device may not cause harmful interference, and (2) this device must accept any interference received, including interference that may cause undesired operation.

Responsible Party:

International Business Machines Corporation New Orchard Road Armonk, NY 10504

Telephone: 1-919-543-2193

#### **Industry Canada Compliance Statement**

This Class A digital apparatus meets the requirements of the Canadian Interference-Causing Equipment Regulations.

#### **Avis de conformité à la réglementation d'Industrie Canada**

Cet appareil numérique de la classe A respecte toutes les exigences du Règlement sur le matériel brouilleur du Canada.

**European Community Compliance Statement**

<span id="page-32-0"></span>This product is in conformity with the protection requirements of EU Council Directive 89/336/EEC on the approximation of the laws of the Member States relating to electromagnetic compatibility. IBM cannot accept responsibility for any failure to satisfy the protection requirements resulting from a non-recommended modification of the product, including the fitting of non-IBM option cards.

#### **Australia and New Zealand Class A Statement**

**Attention:** This is a Class A product. In a domestic environment this product may cause radio interference in which case the user may be required to take adequate measures.

# **Trademarks**

The following terms are trademarks of the IBM Corporation in the United States or other countries or both:

Advanced Function Printing AFP Application System/400 APPN AS/400 AS/400e Client Access Client Access/400 DB2 Global Network IBM NetFinity Operating System/400 System/36 System/38 400

Microsoft, Windows, Windows NT, and the Windows logo are trademarks or registered trademarks of Microsoft Corporation.

UNIX is a registered trademark in the United States and other countries licensed exclusively through X/Open Company Limited

Other company, product, and service names, which may be denoted by a double asterisk (\*\*), may be trademarks or service marks of others.

# <span id="page-34-0"></span>**Index**

# **Numerics**

[270 15](#page-24-0)

# **B**

[backing up your system 3](#page-12-0)

# **C**

[completing your installation 12](#page-21-0) [connecting communications cables to a](#page-19-0) [network or device 10](#page-19-0) [connecting twinaxial cables to a network](#page-19-0) [or device 10](#page-19-0) [control panel 15](#page-24-0)

# **I**

[initial program load \(IPL\) 17](#page-26-0) [ipling your system unit 17](#page-26-0)

# **O**

[ordering program temporary fixes 12](#page-21-0)

# **R**

[remote control panel cable 12](#page-21-0)

# **S**

[setting up electronic customer support 7](#page-16-0) [signing on and setting system values 1](#page-10-0)

# <span id="page-36-0"></span>**Readers' Comments — We'd Like to Hear from You**

#### **AS/400e**

**Setting Up Your Twinaxial System**

**Publication No. SA41-5147-00**

#### **Overall, how satisfied are you with the information in this book?**

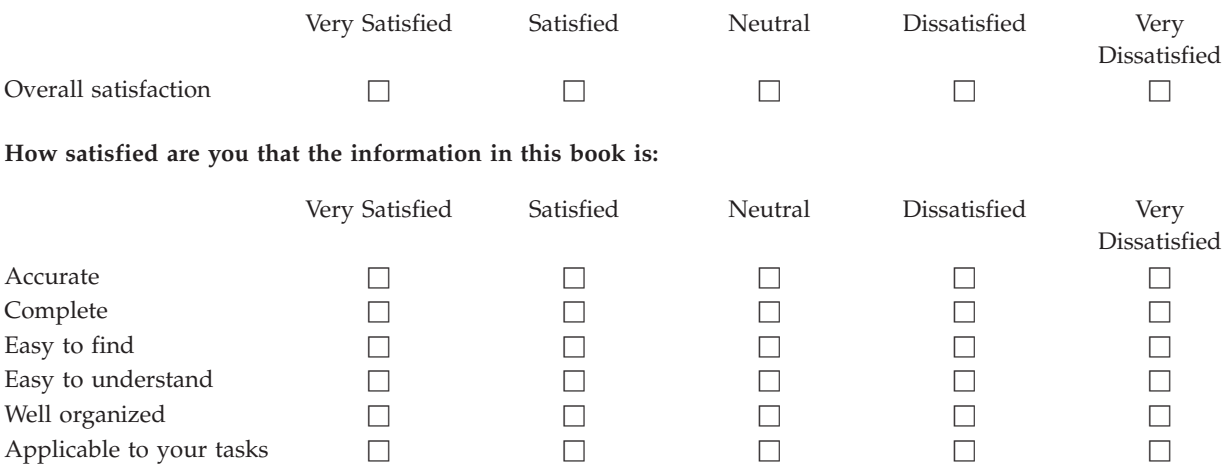

**Please tell us how we can improve this book:**

Thank you for your responses. May we contact you?  $\Box$  Yes  $\Box$  No

When you send comments to IBM, you grant IBM a nonexclusive right to use or distribute your comments in any way it believes appropriate without incurring any obligation to you.

Name Address

Company or Organization

Phone No.

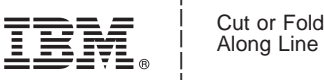

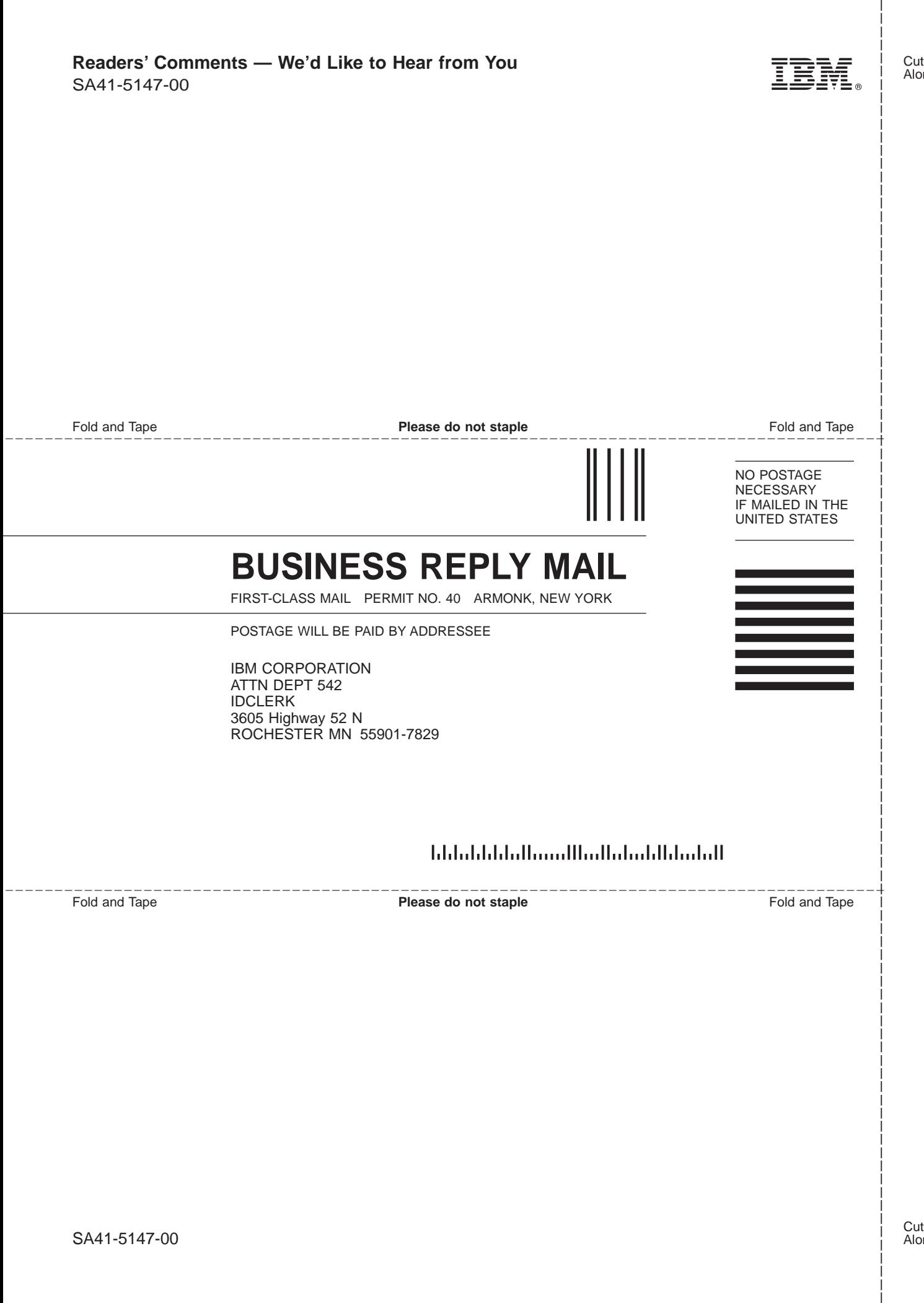

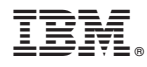

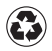

Printed in the United States of America on recycled paper containing 10% recovered post-consumer fiber.

SA41-5147-00

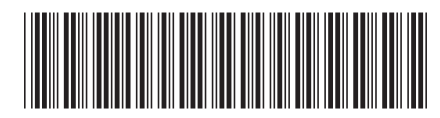